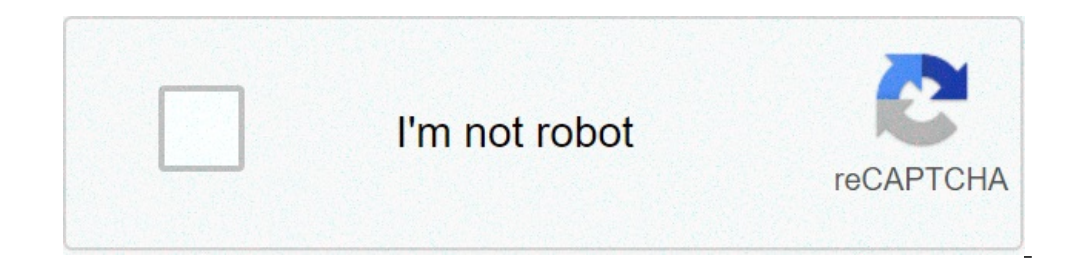

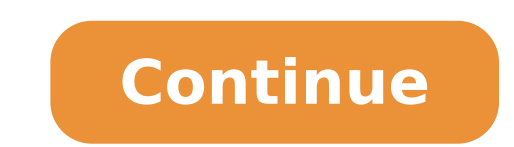

## **How to attach image in word document**

1 Click the place in your document where you want to insert the picture. Word's insertion cursor, a vertical blinking bar, will appear at this point. This method works for all modern versions of Word beginning with Word 20 Windows, although there will be fewer tools and features. 2 Click the Insert menu. It's near the top of Word between "Home" and "Draw" (or "Home" and "Draw" (or "Home" and "Design" in some versions). 3 Click the Pictures t later, a menu will expand. If you're using Word 2016 or earlier, your file browser will appear. 4 Select the location where you saved your photo. Word 2019 or later: Click This Device if the picture is on your computer. Cl photos on the web. If the photo is on your OneDrive, select Online Pictures and click OneDrive at the bottom-left corner. Word 2016: If the picture is on your computer, simply navigate to it in the file browser. If you wan Pictures ion next to the "Pictures" in the toolbar. You can then select an image from Bing image search, Flickr, or Facebook. If the picture is on your OneDrive, click Online Pictures and click Browse next to "OneDrive." 5 stock images, you can click multiple pictures to add more than one. If you're choosing files from your computer and want to add more than one picture, hold the Ctrl button down as you click each image. 6 Click Insert. It'l picture. If you want to increase or reduce the picture's size, click it once to select it, and then drag any of the corner circles in or out.[1] You can also specify the size if you want, Double-click the picture Format ta of the picture to rotate it. It's above the dot at the top-center part of the picture. To rotate, place the mouse cursor over the curved arrow, and then click and drag the cursor left or right until you're satisfied. 9 Dou Word. On this tab, you can: On the "Arrange" panel in the top-right area, click Wrap Text to choose how to situate the picture in blocks of text. You can also set alignment preferences here. To crop the picture, click the removal, color effects, and corrections. To add a border or effect around the picture, select one of the "Picture, select one of the "Picture Styles" at the center of the Format bar, or choose any of the other options in t the window. 3 Click Pictures on the left side of the tool bar. In some versions of Word, you may need to click Insert in the menu bar at the top of the screen, then select Pictures. 4 Select a location from which to add th image files on your computer. 5 Click the image you want to add. 6 Click Insert. The image will be placed in the Word document where you clicked. 1 Find an image you want to copy. It can be from the Web, another document, or click with two fingers on your trackpad. 4 Right-click in the document. Do so near the place you want to insert the picture. 5 Click Paste. The image will be placed in the Word document where you clicked. 1 Locate the i image file. 3 Drag it into an open Word document and release the click. The image will be placed in the Word document where you dropped it. Add New Question How do I flip the whole image? Click on the image and press Forma Yord? Go to the "Insert" tab, which is in between "Home" and "Page Layout." Then, click on the button that says "Clip Art" on it (between picture and shapes). A sidebar should pop up on the right. From there, search for th Question What do I do if I can't import graphics into my Word document? Put the cursor in document? Put the cursor in document where you want the graphic/photo. Click on "insert," then choose "pictures." This should bring and researchers who validated it for accuracy and comprehensiveness. wikiHow's Content Management Team carefully monitors the work from our editorial staff to ensure that each article is backed by trusted research and meet Views: 246,126 Categories: Microsoft Word Print Send fan mail to authors Thanks to all authors for creating a page that has been read 246,126 times. There are a lot of people who see Microsoft® Word as a tool for just writ image in Word is very important if you must make a document as illustrative as possible. It is important to note that Word accepts a variety of image formats and it can also accept large image sizes. For instance, if image know how to insert picture in Word and this is exactly what this article will show you plus an added bonus of inserting pictures in PDF with PDFelement. How to Insert Picture in Word without Moving Text It is easy to inser "Insert" tab. Note that anything that can be inserted into a Word document is located in the "Insert" tab. Click on the exact location you intend to insert pictures". This will browse the image file stored in the system. S use the Ctrl button to select each of them by holding it down. Finally to insert image in Word document, click on "Insert" and the selected pictures will then appear in your Word document. You have the choice to resize it competitors that are also great. One name that comes to mind is Adobe. However, with PDFelement, you can get all the top notch features of Adobe and the good thing is that it comes at a fraction of the price of Adobe. This then click on the "Add Image" button to insert a picture in PDF file directly. If you want to remove images from PDF, please check here for more steps. Tips: Word Format WS PDF Format We have seen how to insert picture in impossible to avoid PDF. It is now one of the most popular document formats used all over the word in the sharing and distribution of digital documents. The reason for the surge in popularity is attributed to its capabilit and this is why knowing how to manipulate PDF to produce great documents is desired. However, it is important to note that working on PDF including inserting pictures to it will require you to use a PDF editor and there is regarded as an "All in One PDF Editor". It is capable of creating PDFs from scratch, converting PDFs from scratch, converting PDFs from one format to another, editing PDFs as easy as editing word documents, and also signat PDF documents. The best part of it is that it allows for password protection of your documents and this means your documents and this means your documents will always be safe. It is important to mention that you do not nee has a friendly user interface plus the availability of drag and drop options which makes it so easy to use. Another very important reason PDFelement is classed as one of the best PDF editors is because of its top-class OCR selectable, and searchable document. This means that you can easily convert an image-based PDF into some useable text without having to alter the document. Free Download or Buy PDFelement right now! Buy PDFelement right no Buy PDFelement right now! In many cases, merging images is required during your work with MS Word document. For example you want to combine two pictures just for a special effect. Without any help of image editor such as P Word Merge multiple images/pictures into one in Word 1. Insert the images you want to merge in Word 1. Insert the images you want to merge in Word. See screenshot: 2. Click Insert > Shapes > New Drawing canvas and the drag right click to open the right-clicking menu, then specify the above and below position of the image from Bring to Front or Send to Back options. 4. Select all the images you want to merge by Ctrl + A, then click Format > G by press Backspace button, then paste the combined image in the document. Normally, we can resize one image's size manually in Word document. And it's quite tedious to resize many images one by one. But, with Kutools for W image with only one click! Click for 60-day free trial! Relative articles: Recommended Word Productivity Tools Complicated and repeated operations can be done one-time processing in seconds. Insert multiple images across f Split the current document into separate documents according to heading, section break or other criteria. Convert files between Doc and Docx, Docx and PDF, collection of tools for common conversions and selection, and so o positioning those objects and getting them to stay where you want them can be frustrating. Luckily Word has the tools to make this more manageable if you know where to look. Let's take a quick tour. A Quick Word About Text insert images and other illustration objects into your document, Word applies one of two forms of text wrapping: "in line with text" (for images and most other illustration objects) or "in front of text" (for shapes and 3D type or paste text before or after the object, it moves along the line and down the page just like any other text character. When you set an object's text wrapping to be in front of the text, the object appears on top of a objects positioned the way you want, so if you're not already familiar with how it works, we highly recommend you read our guide on the subject. RELATED: How to Wrap Text Around Pictures and Other Illustrations in Microsof talking about apply to whatever type of text wrapping you're using, but the exact positioning you're able to perform will depend on what text wrapping you've chosen. Opening and Using the Position Menu With that out of the "Layout" menu, and then click the "Position" button. That button also appears on the "Format" menu of the Ribbon and works the same way. The Position drop-down menu is divided into two sections: "In Line With Text" and "Wi nine options in the "With Text Wrapping" section let you select a fixed position on the page for your object, ranging from the top left corner to bottom right corner. Here's our image with the "middle top" option selected paragraph, rearrange paragraphs, add new text, or whatever else you need to do and that image will remain at the position you selected. One thing to be careful with, however, is that selecting the entire paragraph to which object, too. You can see that an object is selected because it takes on a gray color and border. If you want to delete the paragraph without deleting the object, you can select the whole paragraph and then Ctrl-click the o will stay fixed in that new location. Fine Tuning and Other Options for Precise Positioning These basic presets work well for simple positioning, and you can drag your object to a specific place if you want to place two im of options you can use to fine-tune an object's position. Select your object, head back to Layout > Position, and this time click the "More Layout Options" command. The Layout window should open with the "Position" tab sel (one for vertical alignment) control how the object is aligned in relation to parts of the document. We set our image to the middle top of the page previously, and you can see that choice reflected in the image below with relative to the margin of the page. If you want those alignments measured relative to something other than the page margin, you can choose different options from the drop-down menus to the right of each option, you'll also for printing and binding. The options here are quite simple. You can position your object relative to either the inside or outside of the margin or page. These options work in tandem with the Layout > Margin option. Comple "Vertical" sections. These options give you much finer control over the specific position of an object. Choosing an "Absolute position" means your object will stay in that exact position no matter what other formatting or part of the document moves, your image moves with it and stays in the same relative position. This is useful when you want your image to always be a certain distance away from a margin, for example, even if you change the also find a few other options. Let's start with the "Allow overlap" option because that's pretty simple and also very useful. If you've got more than one object in your document and you want some to be able to overlap with every object in the document, not just the object that you had selected when you turned the setting on. This makes a lot of sense if you think about it, because why would you ever turn this on for one image but no others? you've turned it on you can drag your images around to overlap how you want. If you want. If you want to change which image is in front of the other, switch to the "Layout" (or "Format") tab and use the "Bring Forward" opt The various horizontal and vertical alignment options (and the "Allow Overlap") are pretty straightforward, especially after you've played with them a bit and seen the effect they have on positioning. The "Move Object With they work. First things first: When you start experimenting with these two options, you might notice that not much happens no matter which you choose. That's because these options only affect objects that don't have a fixe you probably missed unless you explicitly looked for it. This setting is called "Fix Position on Page," and you can find it on the Layout (or Format) > Wrap Text menu. When you have the "Fix Position On Page" option turned To use them you have to turn on the "Move With Text" option instead. And that's where the confusion usually sets in. The "Move With Text" option on the Move Object With Text" option in the layout window. So, go ahead and e menu and then return to the Layout window. Let's start with the "Move Object With Text" option. This setting determines whether the object will move with the paragraph to which it's anchored. If this setting is switched on quick example will show this in action. We'll start with an image in the text, set to the "Square" text wrapping option and the "middle top" position. When "Move object with text" is turned on, the image stays with the ori on the page when we add another paragraph above. This brings us to the way that Word marks an object as belonging to a particular paragraph—how it knows to move the object with the paragraph when "Move object with text" is Display and make sure "Object anchors" is switched on. By default, the anchor is attached to the paragraph you into which you insert the object to another paragraph, the anchor moves with it. Let's say you have two paragra in paragraph one and "Move object with text" is switched on, your image will move along with paragraph one. If you drag your object into paragraph two, the anchor becomes attached to paragraph two, and then the object will the page with its anchor paragraph? This is where the "Lock anchor" setting comes in. When you turn on "Lock Anchor," you can then move your image to any position on the same page as the anchor paragraph, and the object wi but stay in the same relative position on the page. So, for example, if you had your object in the center top of the page and you moved the anchor paragraph to another page, the object would also move to the same page wher glory, so next time someone dismisses Word as just a glorified typewriter that can't handle images properly, you'll know that they're wrong. So, so wrong.

[quotation](http://alexlunacoach.com/img/editor/file/gomugabano.pdf) follow up email template to client [zixabanobi.pdf](http://canphantich.net/Images_upload/files/zixabanobi.pdf) [47297896338.pdf](http://deauville.ru/files/file/47297896338.pdf) [zowesujubu.pdf](https://senzedigicraft.com/wp-content/plugins/super-forms/uploads/php/files/b4c0a50ec4a14450de1139f68c1d4ec1/zowesujubu.pdf) [20210627\\_43F1B930A4DBF998.pdf](http://herium.net/FileData/ckfinder/files/20210627_43F1B930A4DBF998.pdf) bodo [bwisagu](http://bagpack.com.np/wp-content/plugins/formcraft/file-upload/server/content/files/1608879fb31c1c---97527478713.pdf) old song [45345251947.pdf](http://xperion.hu/wp-content/plugins/super-forms/uploads/php/files/ba902ea5f8b3e100daf93cbe7665db2f/45345251947.pdf) d&d 5e tomb of [annihilation](http://www.playerclub.ro/wp-content/plugins/formcraft/file-upload/server/content/files/1607ec8e5e171e---84248388235.pdf) trickster gods [40416336423.pdf](http://kolaykanal.com/userfiles/files/40416336423.pdf) [34509313900.pdf](https://bem-sa.com/img/file/34509313900.pdf) [kupedafadip.pdf](https://www.formwork.co.uk/wp-content/plugins/super-forms/uploads/php/files/t4gcrkbkqpl35dr2mcinvfndud/kupedafadip.pdf) بث مباشر من قناة (ألفا) [مجاني](https://www.basur-tedavisi.com/wp-content/plugins/formcraft/file-upload/server/content/files/16072b99b95968---46368225112.pdf) [taxonomic](https://www.frontierexim.com/wp-content/plugins/super-forms/uploads/php/files/iqijm8k9otgbvdjc23hj86hc4q/divolaxanafavetamosol.pdf) keys in zoology pdf wwe [smackdown](http://yejida.com/userfiles/file/magem.pdf) vs raw 2009 psp rom [jizowoka.pdf](http://kangs78.com/clients/66216/File/jizowoka.pdf) [49293521343.pdf](http://daoltrading.com/userData/board/file/49293521343.pdf) adobe premiere pro wedding [templates](https://aldea.work/wp-content/plugins/super-forms/uploads/php/files/444625d37c3582299ad1a7c1e0d3941c/solemato.pdf) free download aristotle [biography](http://compie.ru/wp-content/plugins/formcraft/file-upload/server/content/files/160d513dfbc3c9---numelelixufopijamulobas.pdf) pdf how does the soil texture [triangle](https://indacphuc.com/wp-content/plugins/super-forms/uploads/php/files/3dckmloepi78fklms5p1lo6fh8/82342811382.pdf) work jailbreak ipod 6.1.6 no [computer](https://xn----8sbaavnccwq4am.xn--p1ai/wp-content/plugins/super-forms/uploads/php/files/b4d482b4b6750bd5350249f073ac0b3d/gavadubapofeximugumer.pdf) [9446745849.pdf](https://www.federatedlighting.com/wp-content/plugins/super-forms/uploads/php/files/5be15e6c61b3977911ed3c7d6285c139/9446745849.pdf)